## YouTestMe

Multiple Testing Sessions

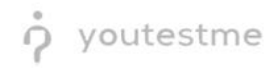

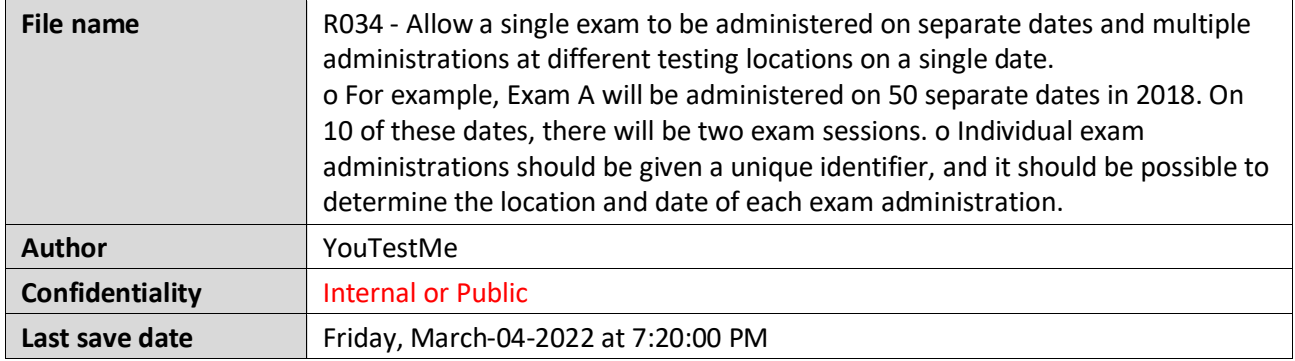

## **Table of Contents**

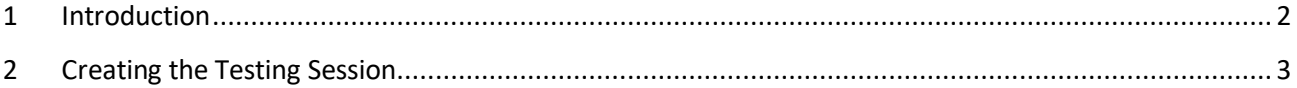

## <span id="page-1-0"></span>**1 Introduction**

This document's purpose is to explain the requirement R034 - Allow a single exam to be administered on separate dates and multiple administrations at different testing locations on a single date. o For example, Exam A will be administered on 50 separate dates in 2018. On 10 of these dates, there will be two exam sessions. o Individual exam administrations should be given a unique identifier, and it should be possible to determine the location and date of each exam administration.

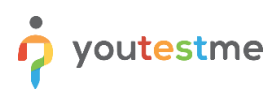

## <span id="page-2-0"></span>**2 Creating the Testing Session**

To create a testing session, click the "New testing session" button.

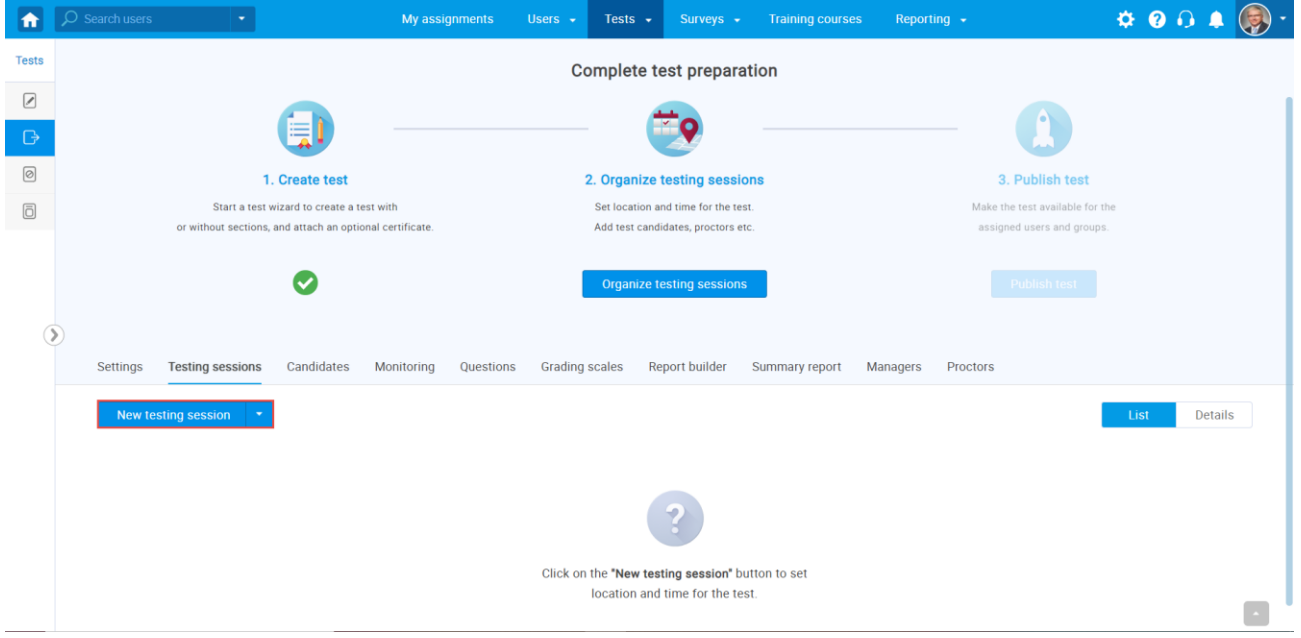

- 1. Enter the "Testing session name".
- 2. Choose a "Location" (optional).
- 3. Define "start" and "end" time, when the candidates must begin a test within that time limit.
- 4. Assign a group to this specific Testing Session.
- 5. Select the "Candidate self-enrollment" option, allowing all candidates within the system to automatically have open access to that test.
- 6. Click the "Save" button to save a session.

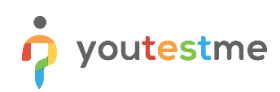

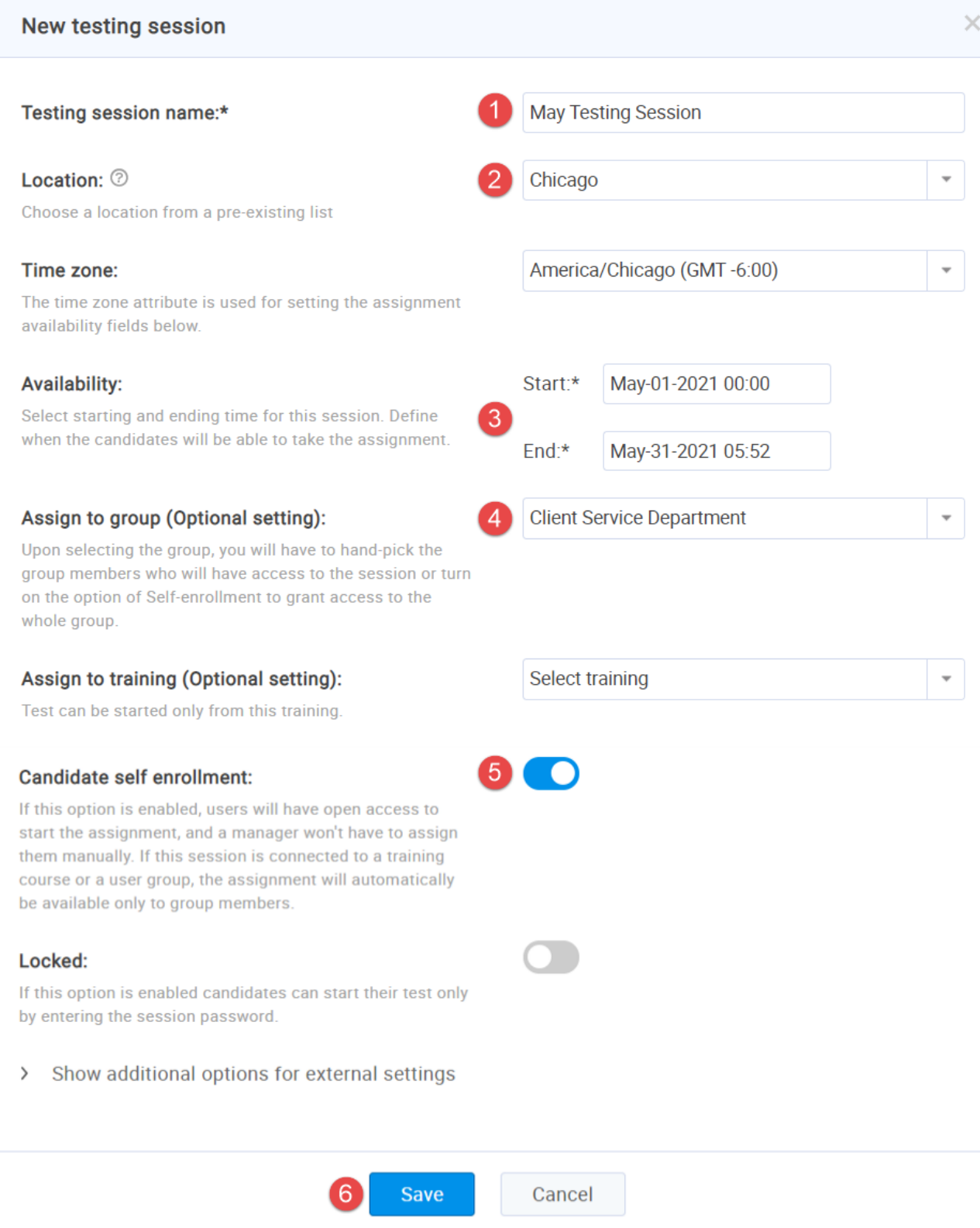

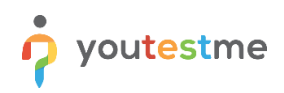

You can create multiple Testing Sessions for one particular test, with a different availability period.

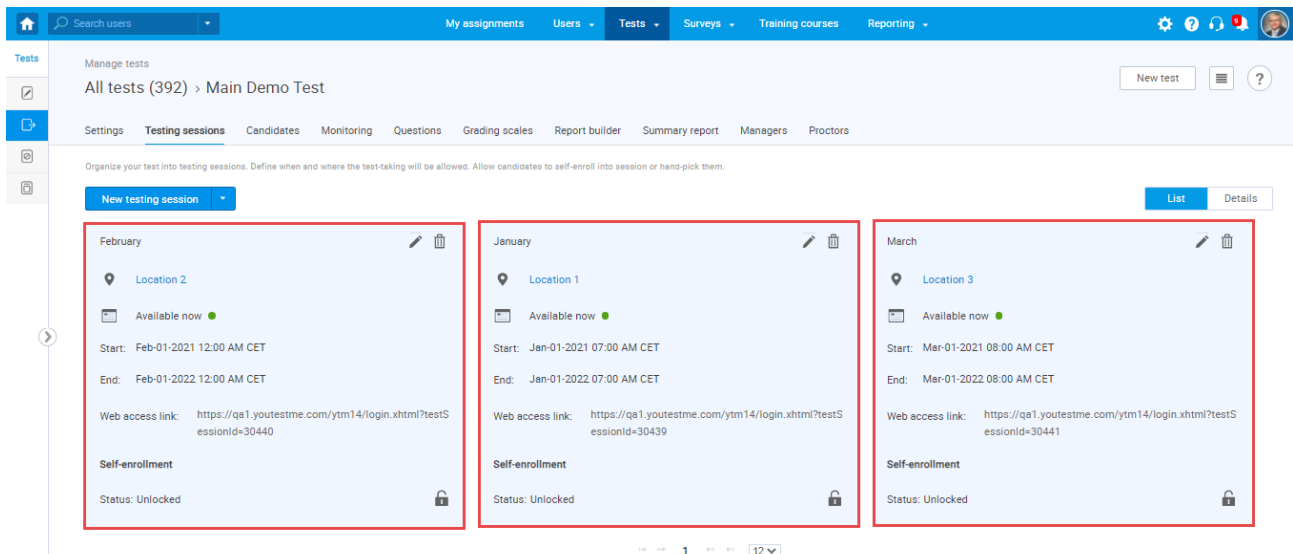